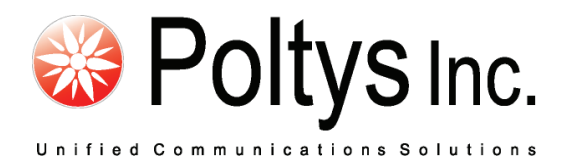

# Backup Recording Viewer for NS

Installation and Operation Manual

Version 1.0

Poltys, Inc. 3300 N. Main Street, Suite D, Anderson, SC 29621-4128 +1 864 642 6103, [sales@poltys.com](mailto:sales@poltys.com)  [www.poltys.com](http://www.poltys.com/)

#### © 2013 Poltys, Inc. All rights reserved.

The information contained in this manual is based on information available at the time of publication and is subject to change without notice. Accuracy and completeness are not warranted or guaranteed.

No part of this manual may be reproduced or transmitted in any form or by any means, including electronic medium or machine-readable form, without the express written permission of Poltys, Inc. Brand or product names are trademarks of their respective owners.

October 2013

## Contents

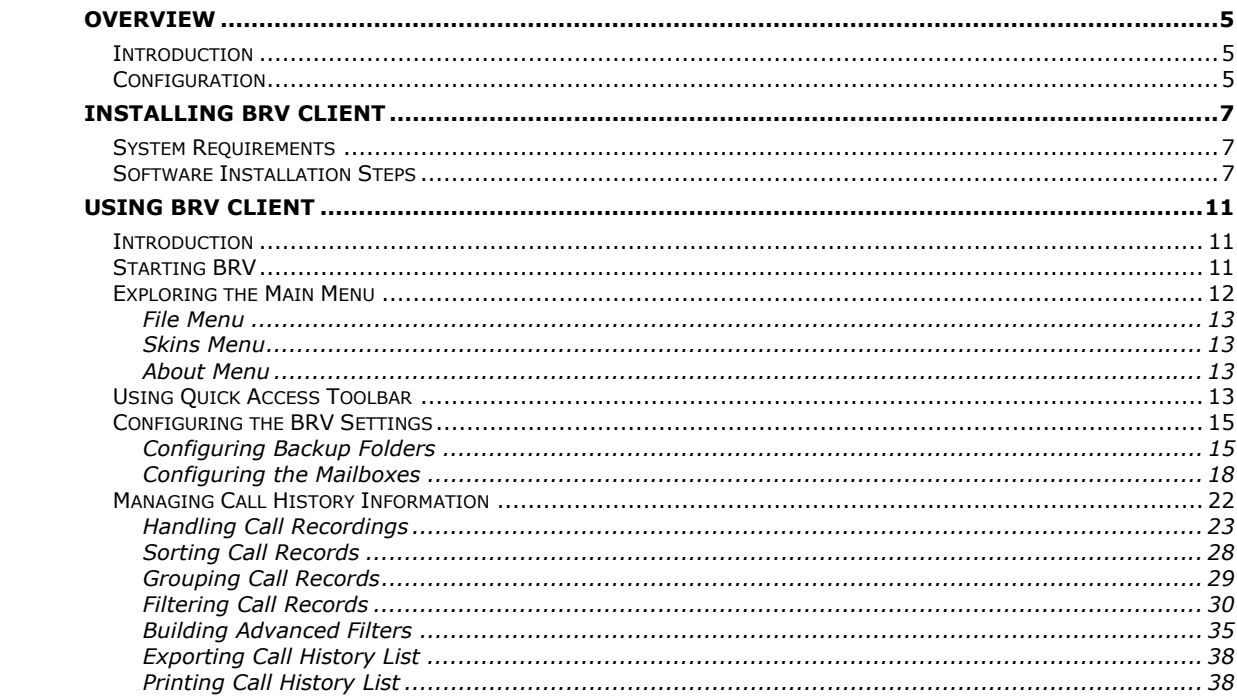

- Blank Page -

## <span id="page-4-1"></span><span id="page-4-0"></span>**Introduction**

Poltys **Backup Recording Viewer for NS** (BRV) is a standalone client application that provides the following features:

- Compatible with Panasonic NS1000 version 3 and up
- Support for NS1000 backup data
- Windows based client application compatible with Windows 7 and Windows 8
- Import the backup files when the user starts the application
- Audio files are presented along with the time of day, extension, caller ID, caller Name.
- Up to 16 different backup locations can be set in the application in order to support up to 16 NS1000 in the same time
- Time synchronization and time zones set per each backup folder, in case the NS1000 PBXs are spread geographically on different time zones
- Audio files are stored as G711 Alaw / Ulaw wave files, depending on the NS1000 setting
- No CTI License required in NS1000
- No 24x7 Server required

## <span id="page-4-2"></span>**Configuration**

The diagram below presents the BRV functional environment.

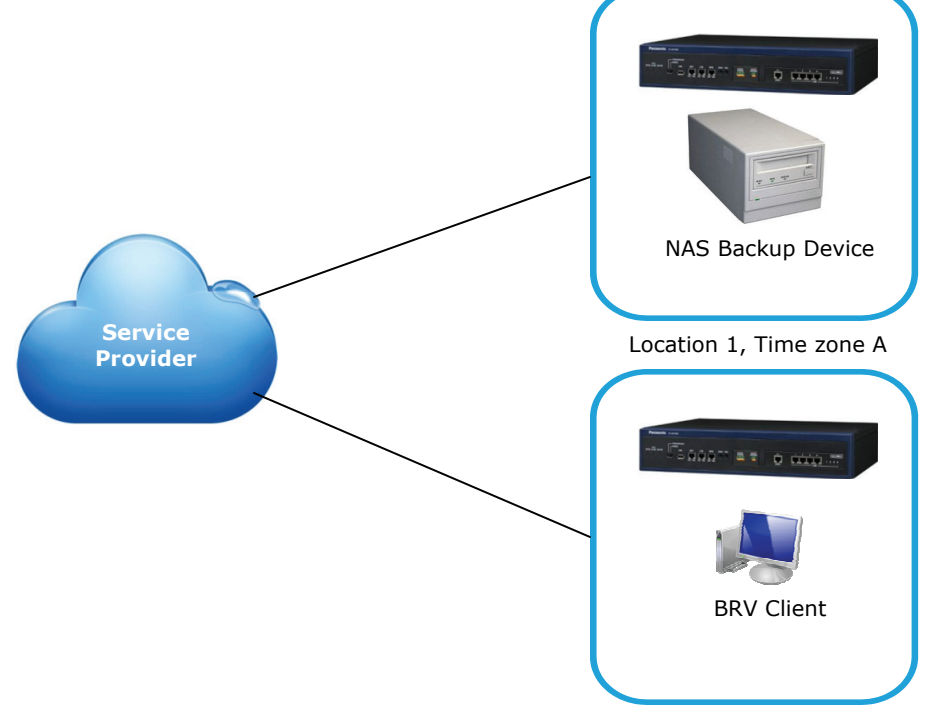

Location 2, Time zone B

- Blank Page -

## <span id="page-6-1"></span><span id="page-6-0"></span>**System Requirements**

#### **Panasonic PBX**

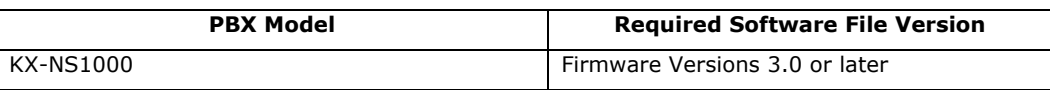

**Operating System** 

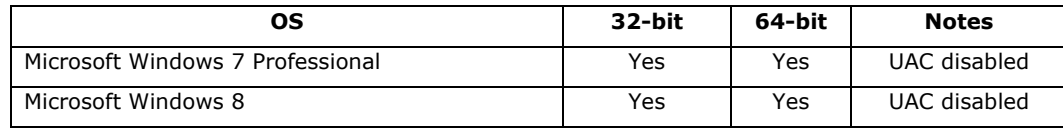

#### **Hardware Configuration**

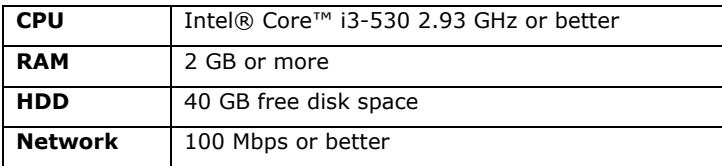

## <span id="page-6-2"></span>**Software Installation Steps**

#### **NOTE:**

**Make sure that the PC on which you want the BRV Client to install onto has network connectivity with NAS Device containing NS1000 backup recordings.** 

**As prerequisite, Microsoft .NET 4.5 Framework requires to be installed before BRV Client. Therefore, the installer requests to connect to Microsoft .NET 4.5 download site. If the target PC has no connection to Internet, the installer cannot finish the BRV Client installation normally.** 

1. Double-click the **RecViewerForNS.exe** to start the BRV installer application.

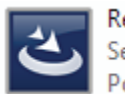

RecViewerForNS.exe Setup Launcher Unicode Poltys, Inc.

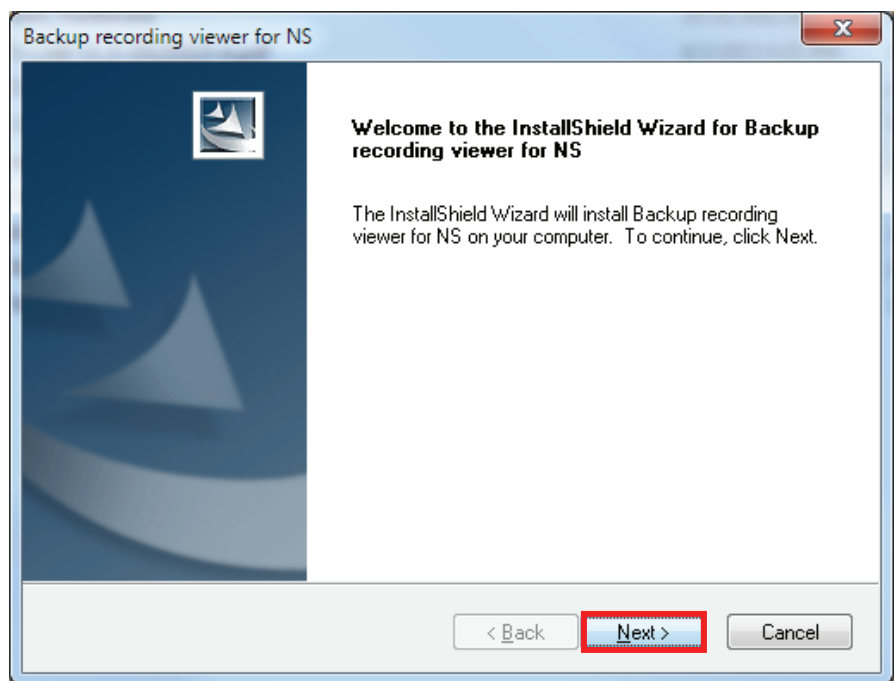

2. The installation process starts. Click the **Next >** button to continue.

3. The *License Agreement* window displays. Select *I accept the terms of the license agreement* option and click on **Next >** button to continue.

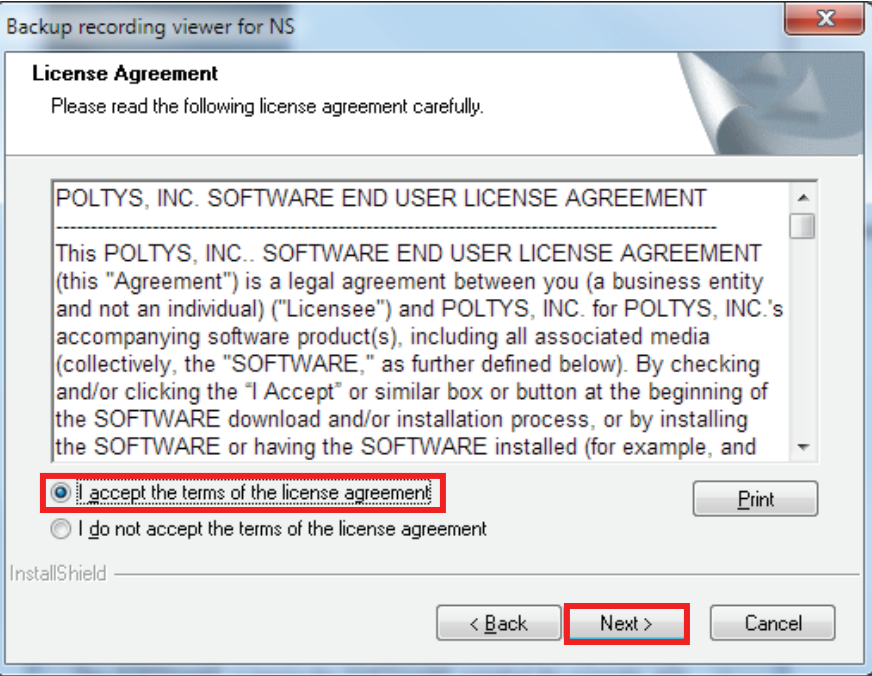

4. The *Choose Destination Location* window displays. Browse for the folder in which you want the BRV Client to install in. Click the **Next >** button to continue.

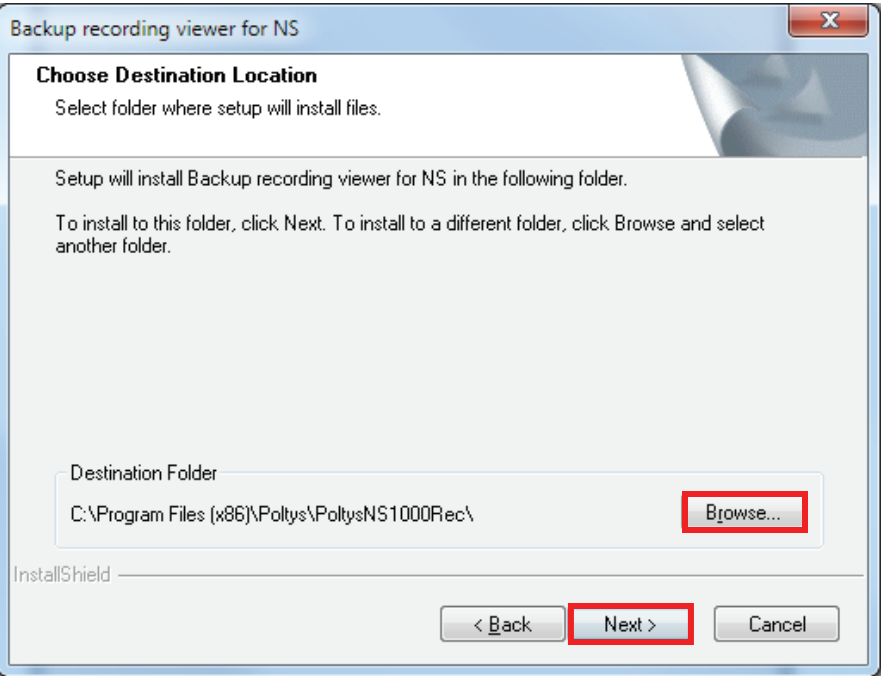

#### 5. The installation process initiates.

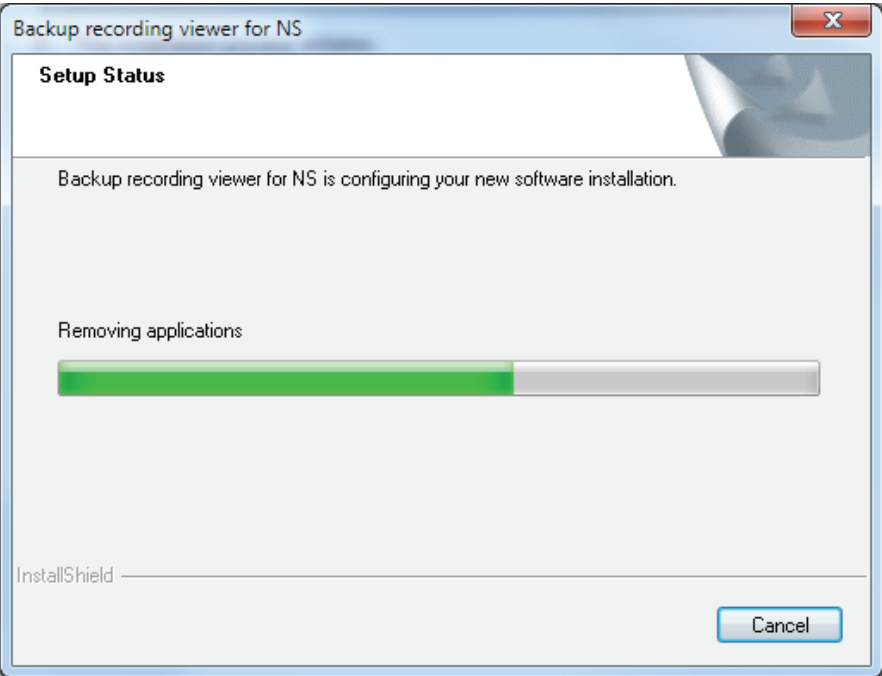

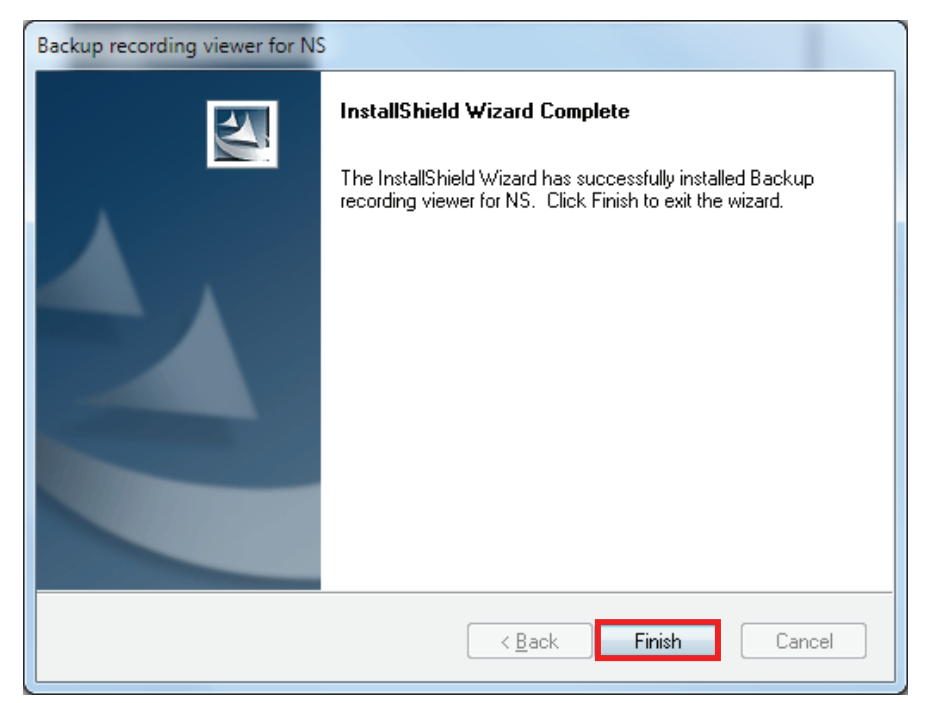

6. The BRV Client installation completes. Click the **Finish** button to exit the *InstallShield Wizard*.

## **Using BRV Client**

## <span id="page-10-1"></span><span id="page-10-0"></span>**Introduction**

This section is intended as a guide for end-users that describes the operations provided by the Poltys BRV application. The following topics are covered:

- [Starting BRV](#page-10-2)
- **[Exploring the Main Menu](#page-11-0)**
- **[Using Quick Access Toolbar](#page-12-3)**
- [Managing Call History Information](#page-14-0)

## <span id="page-10-2"></span>**Starting BRV**

- 1. Double-click on the *Backup Recording Viewer for NS* shortcut on the desktop, or run BRV application from *Start | All Programs | Poltys | Backup Recording Viewer for NS | Backup Recording Viewer for NS.*
- 2. Login using default password (i.e. **poltys**) and then click on **OK** button.

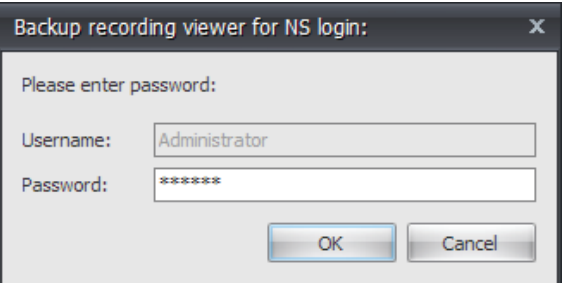

**NOTE: If you accidentally start the second instance of BRV, an error message displays. Please proceed like advised in the error message.** 

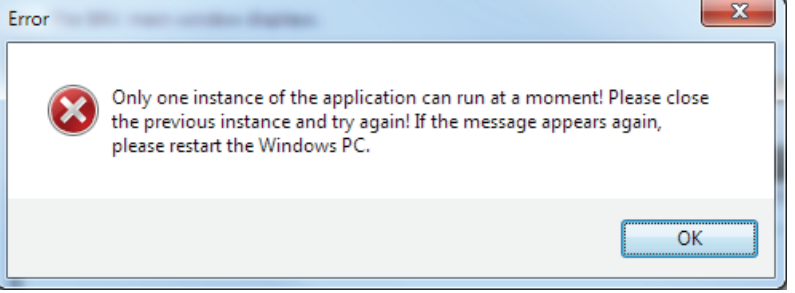

3. The BRV main window displays.

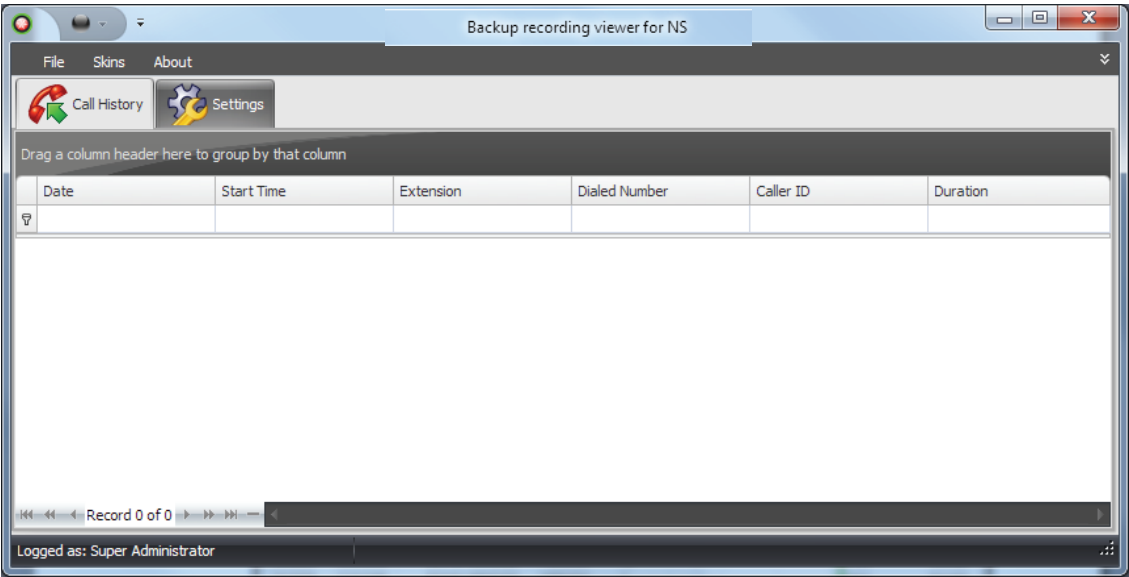

Within the main window, you can navigate between the two following sections:

- **Call History** presents and allows you to manage the audio recordings imported from NAS backup device(s).
- **Settings** allows you to add NAS devices and configure Voicemail boxes to be looked at.

#### **NOTE: There is only one user (i.e. Super Administrator) allowed using the application at a time.**

To exit Poltys BRV application, press **Alt+F4** or click the *File* menu option and click on **Exit** button.

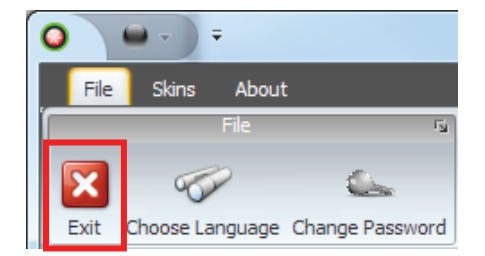

## <span id="page-11-0"></span>**Exploring the Main Menu**

The following options are available within the BRV application:

- $\bullet$  [File](#page-11-1)
- **[Skins](#page-12-1)**
- <span id="page-11-1"></span>[About](#page-12-2)

#### <span id="page-12-0"></span>*File Menu*

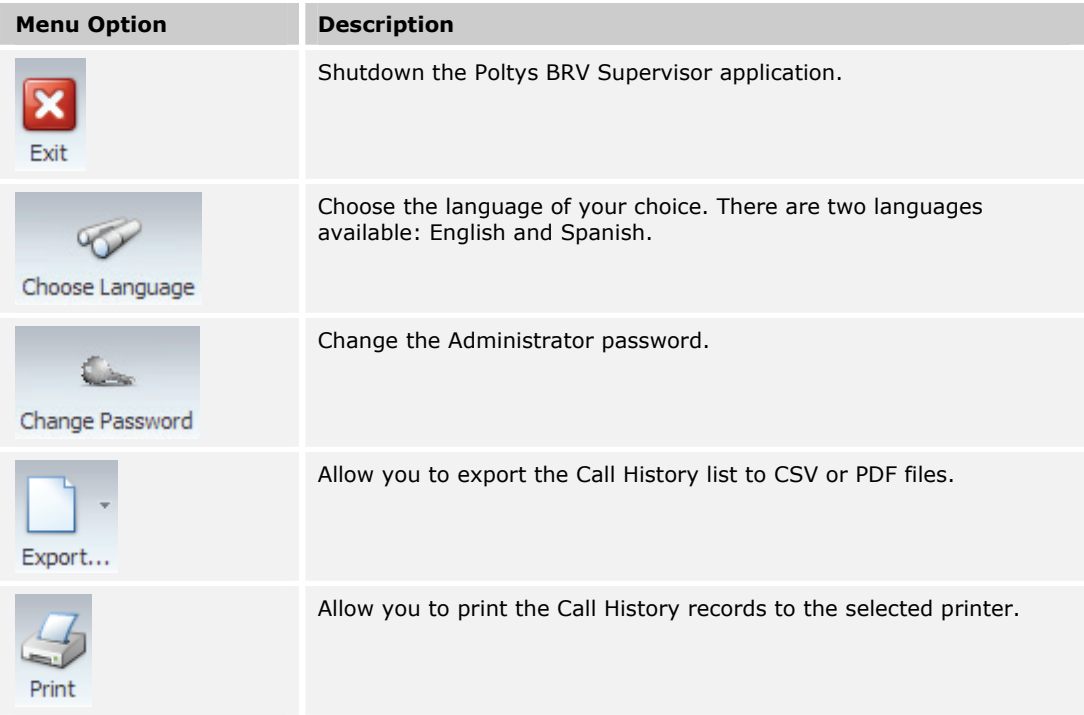

## <span id="page-12-1"></span>*Skins Menu*

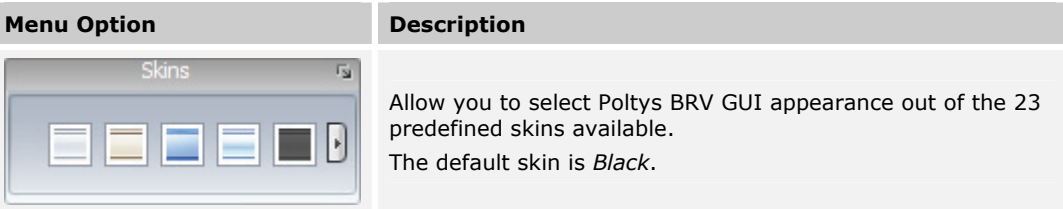

## <span id="page-12-2"></span>*About Menu*

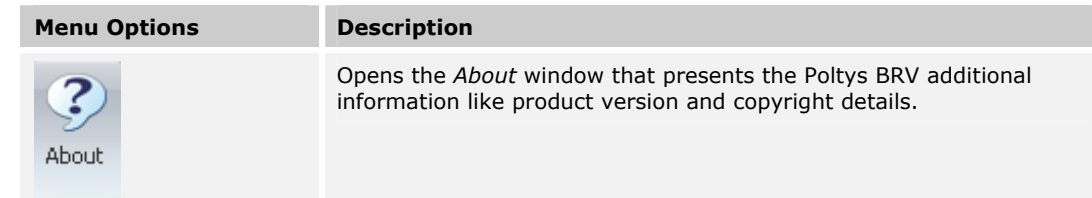

## <span id="page-12-3"></span>**Using Quick Access Toolbar**

Find the *Quick Access Toolbar* in the left upper part of the Poltys BRV main window.

The following menu tabs are available:

 *Change Skin* – choose the skin for the Poltys BRV GUI. There are 23 predefined skins available. The default skin is *Black*.

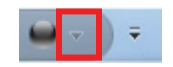

 *Show Quick Access Toolbar Below the Ribbon* – change the position of the Quick Access Toolbar below the ribbon and above the Poltys BRV Main Menu.

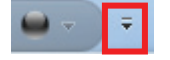

## <span id="page-14-0"></span>**Configuring the BRV Settings**

First of all, you need to configure the BRV Settings. This section covers the following topics:

- [Configuring Backup Folders](#page-14-1)
- [Configuring the Voicemail Boxes](#page-17-0)

#### <span id="page-14-1"></span>*Configuring Backup Folders*

Click on *Settings* tab. The *Settings* window displays.

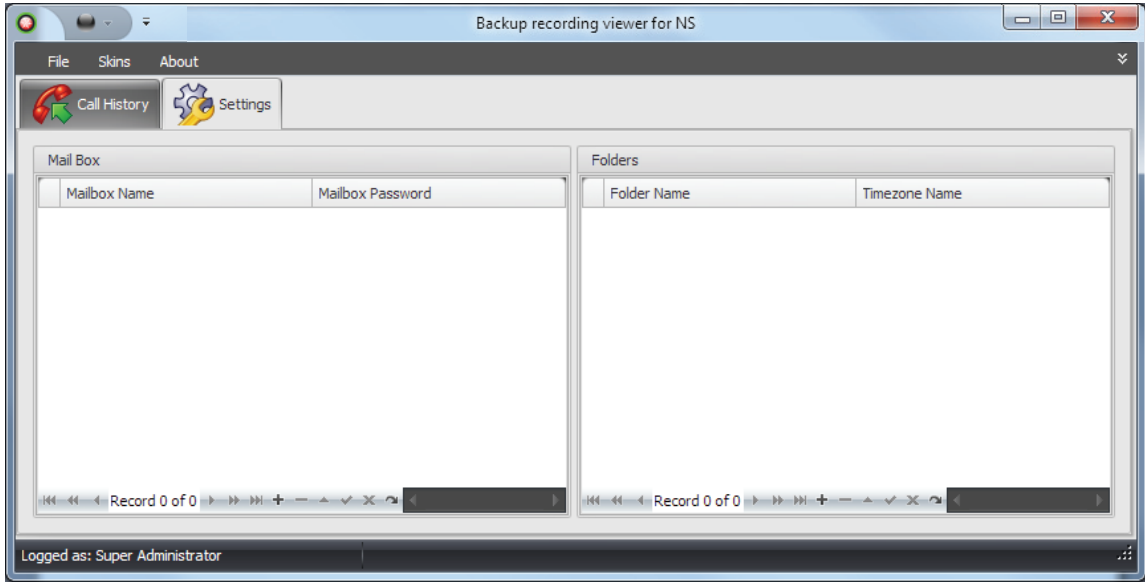

#### **To add NAS device backup folders:**

1. Click on **Add** <sup>+</sup> button placed at the bottom of *Folders* list. A new item is added to the list.

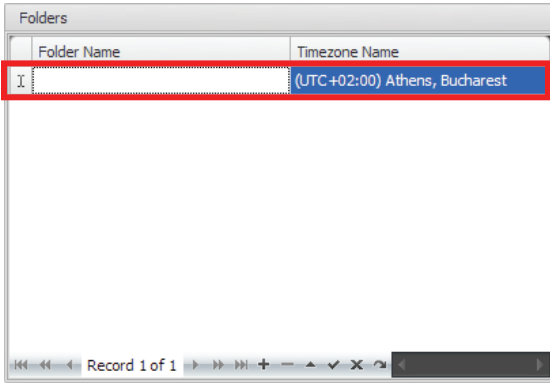

2. Click on the *Timezone Name* part of the item and select the time zone of the corresponding NS1000 PBX recordings stored on the NAS device form the list.

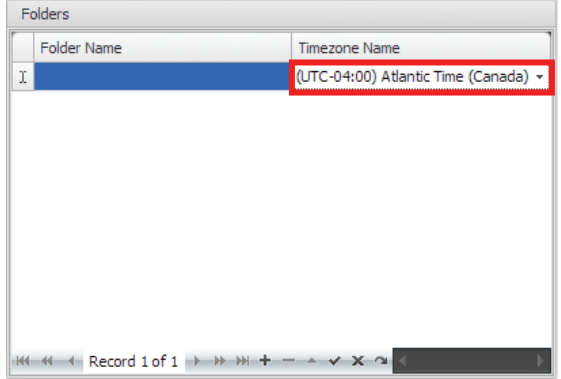

3. Click on *Folder Name* part of the item to browse for the backup folder.

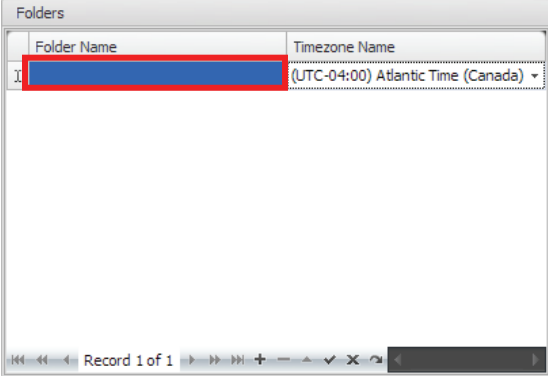

4. The *Browse for folder* window displays. Select the local or remote folder and click on **OK** button.

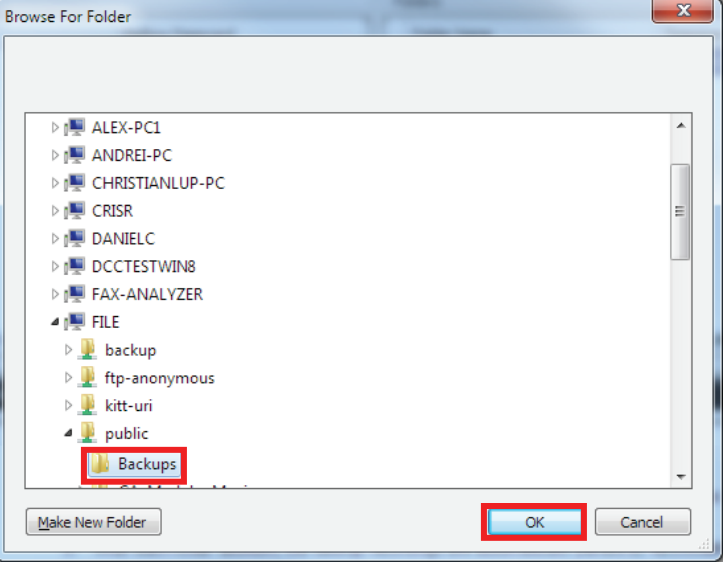

5. After each folder addition, the backup recordings stored in that folder are automatically parsed by BRV and added to the Call History list.

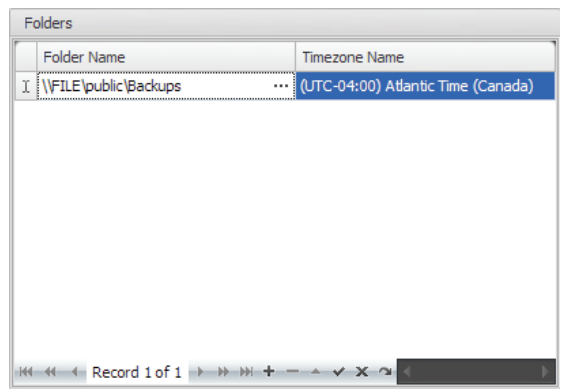

**NOTE: Once the folder was added and parsed by Poltys BRV, both the** *Folder Name* **and the** *Timezone Name* **fields cannot be changed anymore. If any information is incorrect, you need to delete the current item and add it again to the list.** 

6. Repeat Step#1 to Step#4 for each NS1000 PBX you have geographically spread on different time zones.

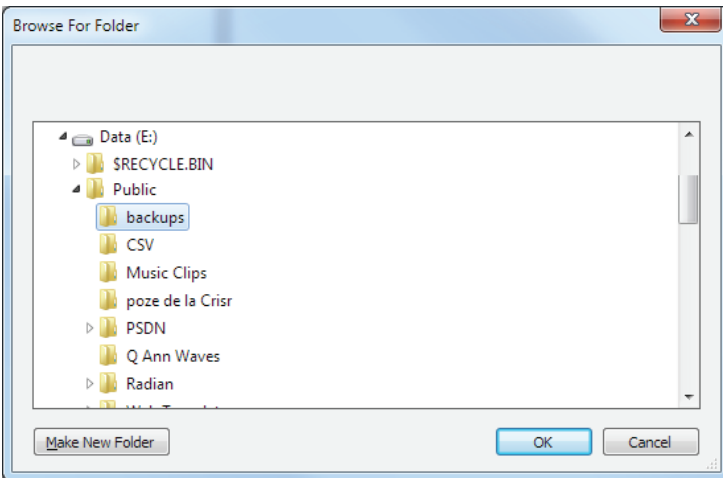

#### **NOTES:**

**The backup recordings are presented in the Call History list normalized at current PC time zone.** 

7. Click on **Apply** button located at bottom of the list for changes to take effect.

**If Poltys BRV application is restarted, the Call History list is reset and the backup recordings stored in the configured folders are automatically reparsed and re-added to the Call History list.** 

#### **To delete a NAS device backup folder:**

1. Select the item to delete from the Folder list.

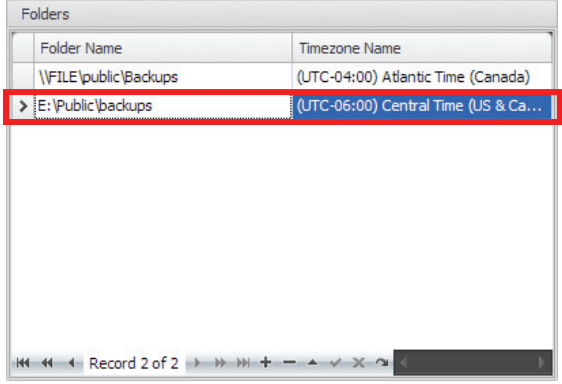

2. Click on **Delete button** placed at the bottom of *Folders* list. A confirmation window displays. Click on **Yes** button to delete the folder from the list.

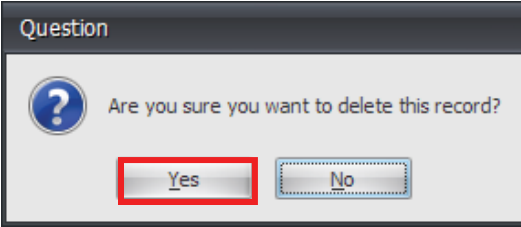

3. Click on **Apply** button located at the bottom of the list for changes to take effect.

#### **NOTE: The backup information stored in the removed folder is not deleted.**

#### <span id="page-17-0"></span>*Configuring the Mailboxes*

The BRV Client allows you to define the Voicemail boxes that you want to import from the backup folders.

Click on *Settings* tab. The *Settings* tab displays.

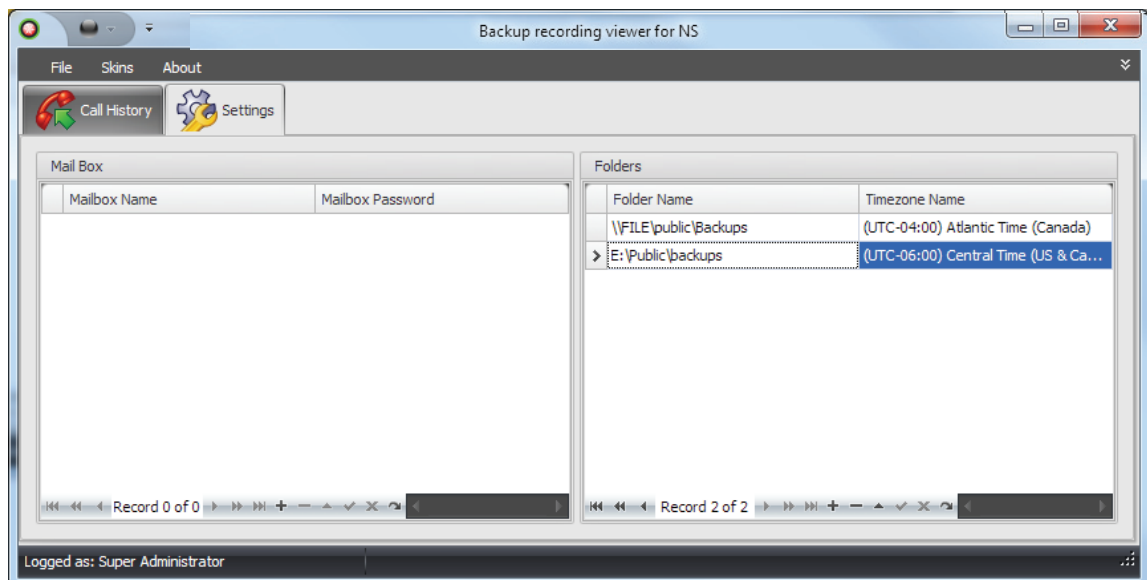

#### **To add Mailboxes:**

1. Click on **Add +** button placed at the bottom of *Mail Box* list. A new item is added to the list.

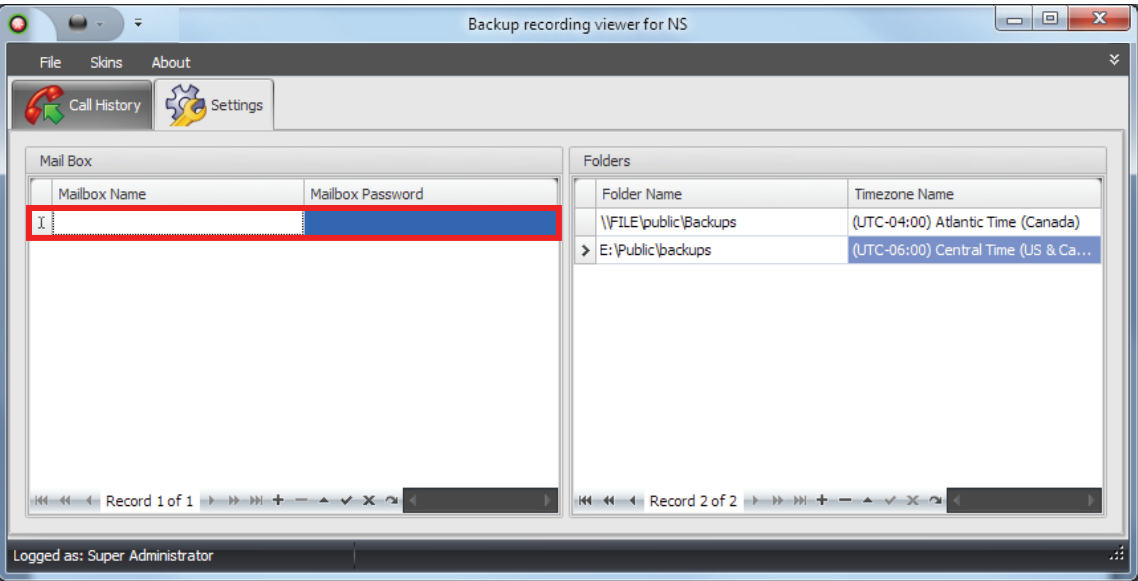

2. Enter the *Mailbox Name* and *Mailbox Password*.

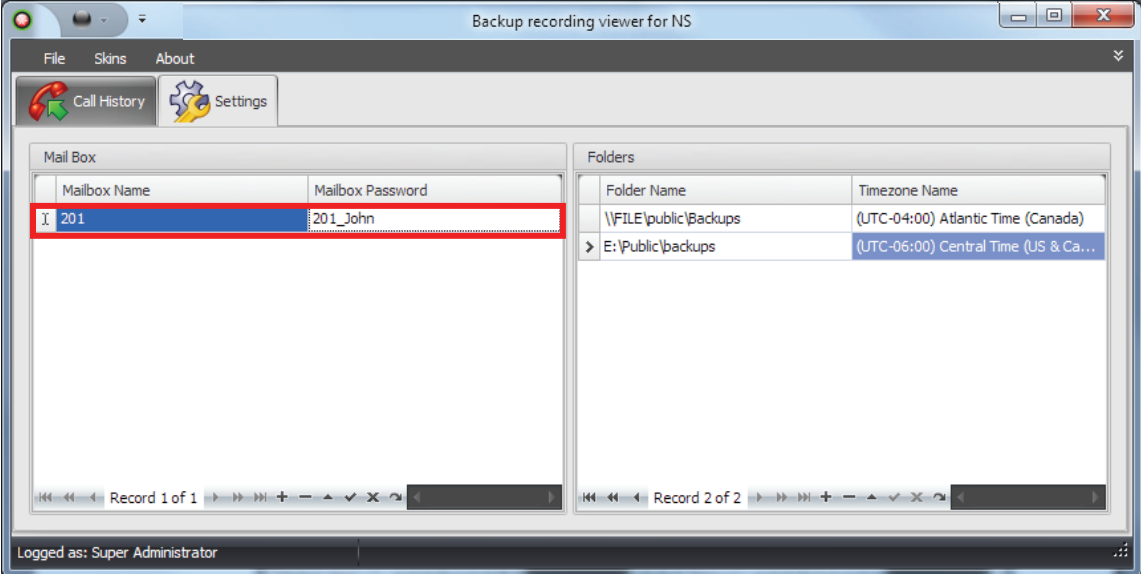

3. Repeat Step#1 and Step#2 for each Voicemail box.

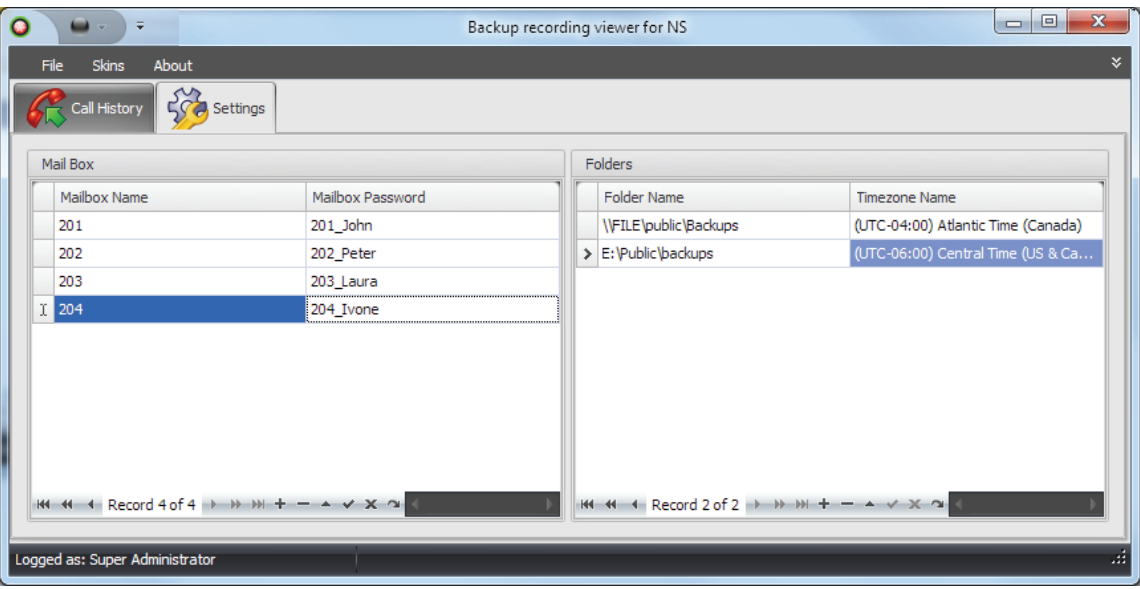

4. Click on **Apply** <sup>2</sup> button located at bottom of the list for changes to take effect.

#### **NOTES:**

**Only the Voicemail recordings that match the** *Mailbox Name* **and** *Mailbox Password* **information defined are presented in the Call List.** 

**The two-way recordings are not affected by the Mailbox settings.** 

#### **To delete Mailboxes:**

- 1. Select the mailbox you want to remove from the list.
- 2. Click on **Delete delarge button placed at the bottom of** *Mail Box* **list. A confirmation window displays.** Click on **Yes** button to delete the mailbox.

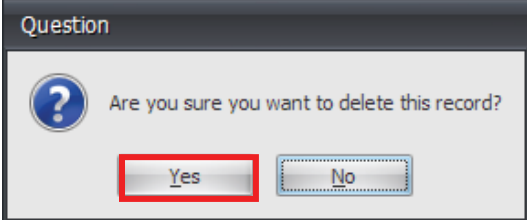

3. Click on **Apply** button located at bottom of the list for changes to take effect.

## <span id="page-21-0"></span>**Managing Call History Information**

To view the call recording history section click on *Call History* tab. In this section you will find information about all calls parsed by BRV from the backup folders configured in the system.

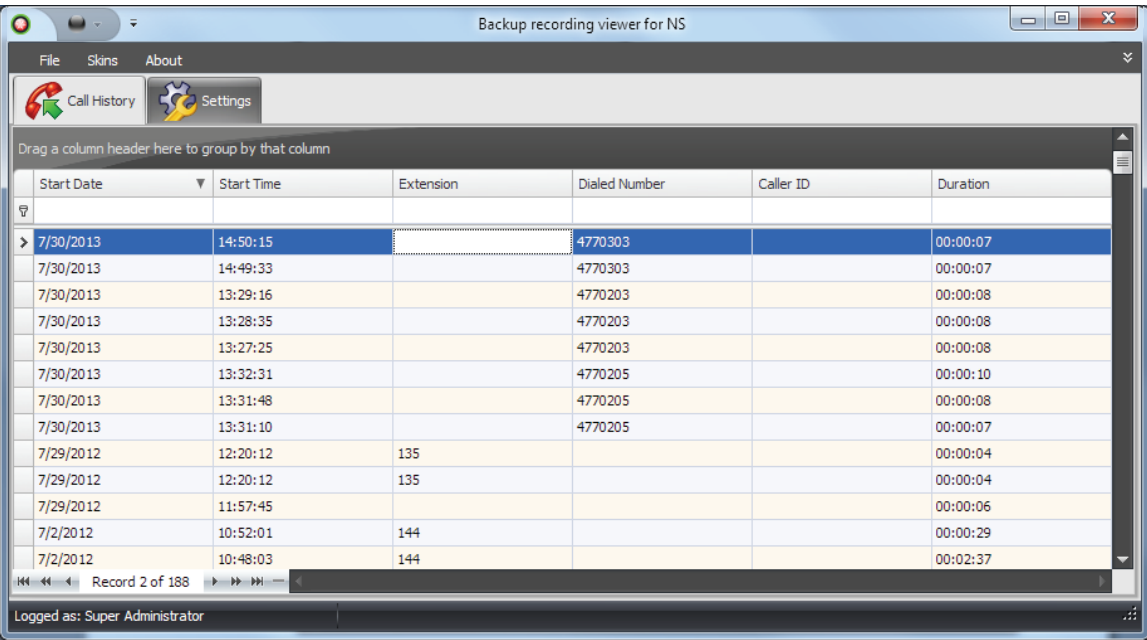

The call history records consist of the following read-only database fields:

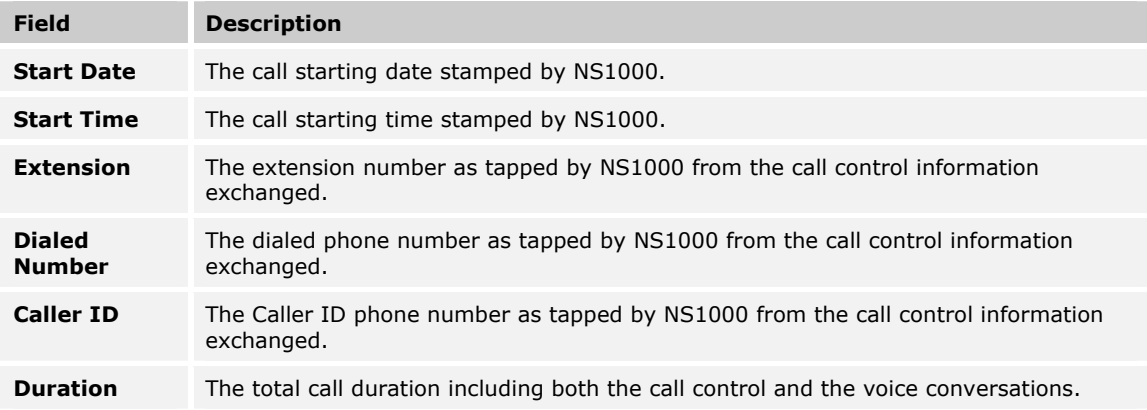

This section presents the following topics:

- [Handling Call Recordings](#page-22-0)
- [Sorting Call Records](#page-25-0)
- **[Grouping Call Records](#page-27-1)**
- **•** [Filtering Call Records](#page-29-0)
- **[Building Advanced Filters](#page-33-0)**
- **[Exporting Call History List](#page-36-0)**
- [Printing Call History List](#page-37-1)

### <span id="page-22-0"></span>*Handling Call Recordings*

By right clicking on a Call History record, you have access to the following options:

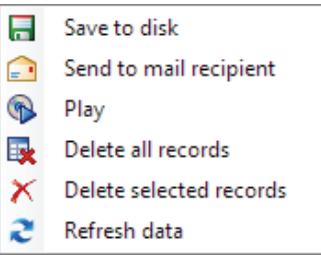

**To save the recorded audio conversation to the disk**:

1. Select *Save to disk* option:

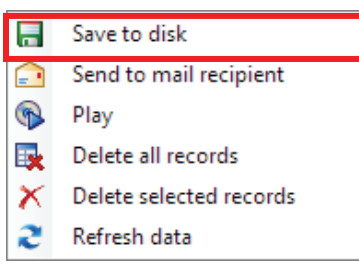

2. The *Browse For Folder* window displays. Select the destination folder and click on **OK** button.

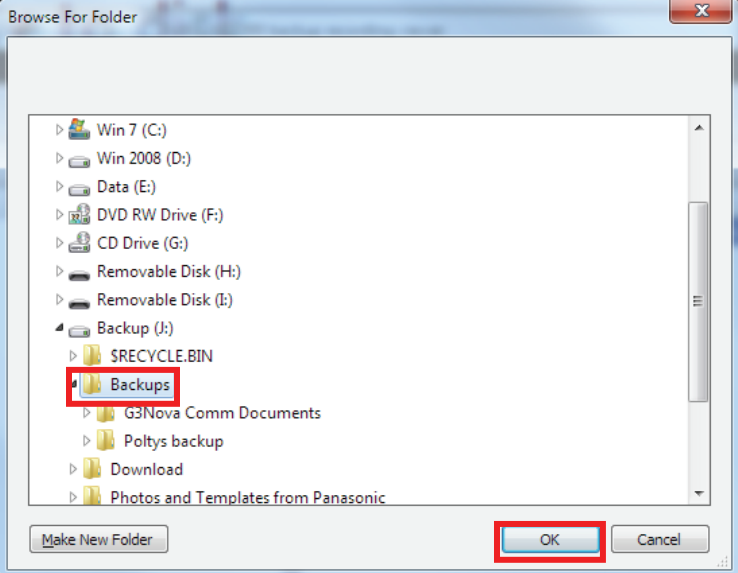

3. The recorded audio conversation is saved as wave file, PCM linear, 16 bits/sample, 8000 Hz, mono.

#### **To send the recorded audio conversation via email**:

1. Select *Send to mail* recipient option:

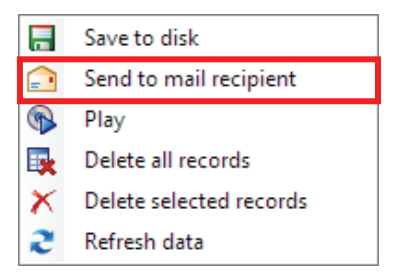

2. The E-mail message window displays having the recorded audio conversation attached.

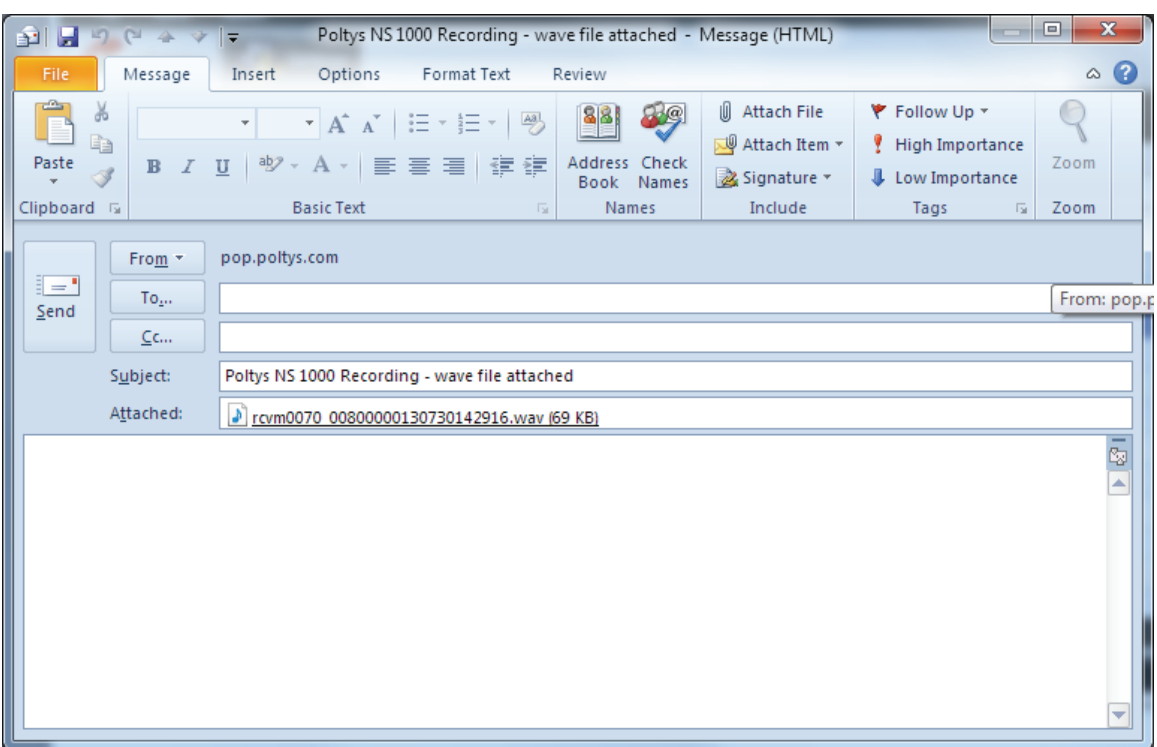

3. Fill in the recipient address(es) and click on **Send** button.

#### **To listen to the recorded audio conversation**:

1. Select *Play* option:

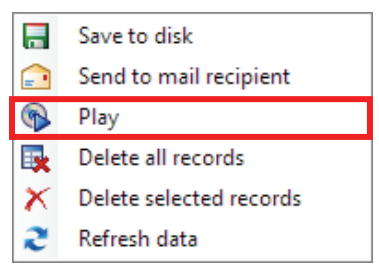

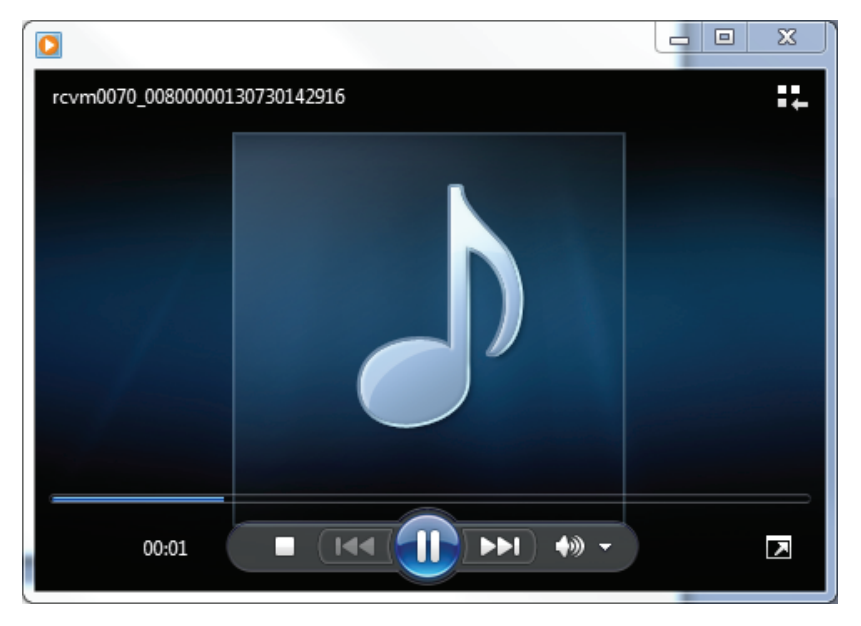

2. Your default Windows Media Player is started and the audio conversation is played back.

3. Close the media player when you are done.

#### **To delete all records**:

1. Select *Delete all records* option:

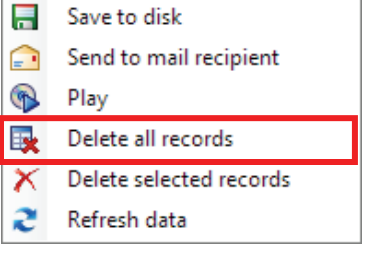

2. A Warning window displays. Click on **Yes** button.

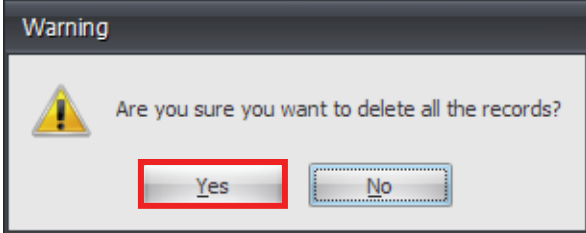

3. All records are deleted from the Call History list.

<span id="page-25-0"></span>**NOTE: If Poltys BRV application is restarted, the Call History list is reset and the backup recordings stored in the configured folders are automatically reparsed and readded to the Call History list, disregard of the previously deleted items.** 

#### **To delete selected records**:

- 1. Select the items in the Call History list you want to delete. Multiple item selection in the Call History list is allowed.
- 2. Select *Delete selected records* option:

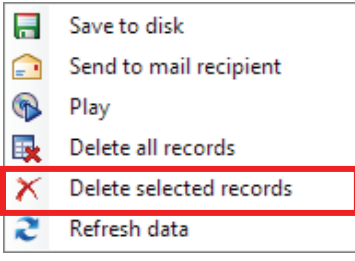

3. A Warning window displays. Click on **Yes** button.

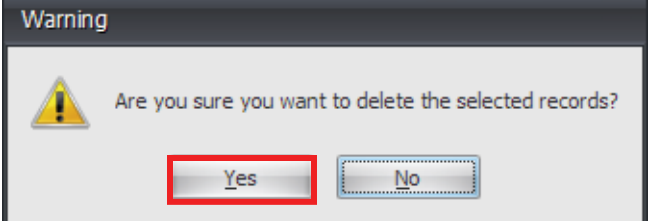

4. The selected records are deleted from the Call History list.

**NOTE: If Poltys BRV application is restarted, the Call History list is reset and the backup recordings stored in the configured folders are automatically reparsed and readded to the Call History list, disregard of the previously deleted items.** 

#### **To refresh the entire Call History list**:

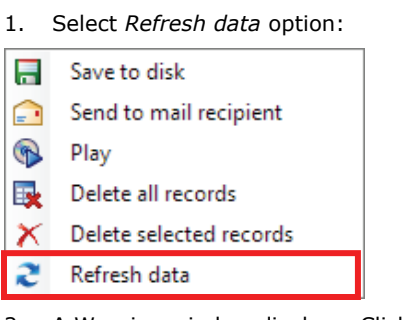

2. A Warning window displays. Click on **Yes** button.

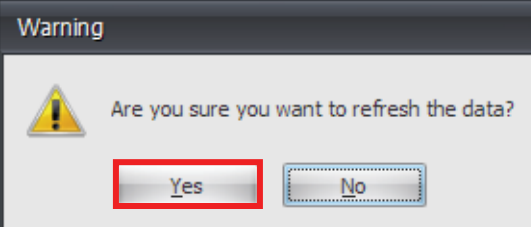

3. The Call History list is reset and the backup folders are reparsed and the identified recordings are appended to Call History list.

## <span id="page-27-0"></span>*Sorting Call Records*

By clicking on a column header, the Call History information is automatically upward sorted by that column. Click again on the column header and the call history is downward sorted by that column.

#### **Example:**

1. Click on the *Start Date* column header to get the Call History information sorted ascending by this column.

| $\overline{\mathbf{v}}$<br>Ο<br>$\blacksquare$<br>$\overline{\mathbf{v}}$ |                        |           | Backup recording viewer for NS | $\mathbf{x}$<br>▣<br>$\Box$ |          |
|---------------------------------------------------------------------------|------------------------|-----------|--------------------------------|-----------------------------|----------|
| $\boldsymbol{\checkmark}$<br>File<br><b>Skins</b><br>About                |                        |           |                                |                             |          |
| <b>C</b> Settings<br>Call History                                         |                        |           |                                |                             |          |
| Drag a column header here to group by that column<br>目                    |                        |           |                                |                             |          |
| <b>Start Date</b>                                                         | <b>Start Time</b><br>▲ | Extension | <b>Dialed Number</b>           | Caller ID                   | Duration |
| 9                                                                         |                        |           |                                |                             |          |
| > 2/13/2012                                                               | 11:24:42               | 110       |                                |                             | 00:00:17 |
| 2/13/2012                                                                 | 11:16:08               | 110       | 8052772771                     |                             | 00:00:27 |
| 2/13/2012                                                                 | 11:24:42               | 110       |                                |                             | 00:00:17 |
| 2/13/2012                                                                 | 11:16:08               | 110       | 8052772771                     |                             | 00:00:27 |
| 2/13/2012                                                                 | 11:24:42               | 110       |                                |                             | 00:00:17 |
| 2/13/2012                                                                 | 11:16:08               | 110       | 8052772771                     |                             | 00:00:27 |
| 2/13/2012                                                                 | 11:24:42               | 110       |                                |                             | 00:00:17 |
| 2/13/2012                                                                 | 11:16:08               | 110       | 8052772771                     |                             | 00:00:27 |
| 2/14/2012                                                                 | 11:04:19               | 110       | 8052772771                     |                             | 00:00:19 |
| 2/14/2012                                                                 | 11:04:19               | 110       | 8052772771                     |                             | 00:00:19 |
| 2/14/2012                                                                 | 11:04:19               | 110       | 8052772771                     |                             | 00:00:19 |
| 2/14/2012                                                                 | 11:04:19               | 110       | 8052772771                     |                             | 00:00:19 |
| 2/15/2012                                                                 | 12:07:15               | 110       |                                |                             | 00:00:21 |
| Record 1 of 376<br>$+$ $+$ $+$ $-$<br>$+144 - 44 - 4$                     |                        |           |                                |                             |          |
| Ш<br>Logged as: Super Administrator                                       |                        |           |                                |                             |          |

2. Click again on the same column header to get the information sorted descending.

<span id="page-27-1"></span>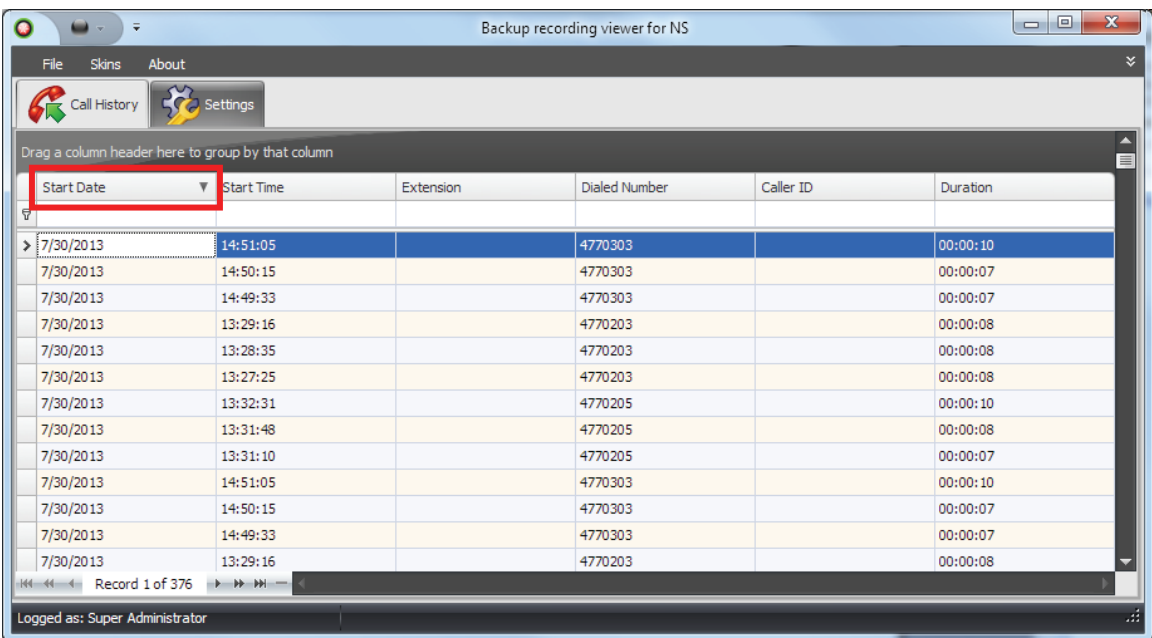

### <span id="page-28-0"></span>*Grouping Call Records*

You can create a grouping rule by dragging a column header above the Call History list. To disable the grouping rule, drag the column header back to its original position.

#### **Example:**

1. Click on the *Extension* header and drag it above the list. *Extension* information now groups the Call History information.

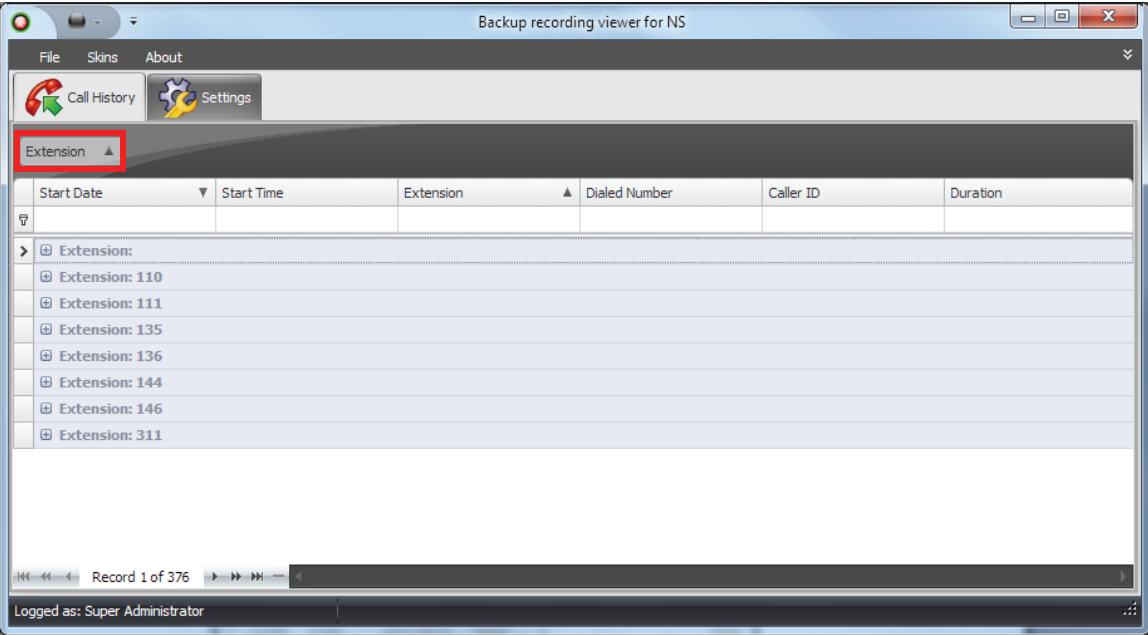

2. Expand the groups by clicking to the  $\overline{f}$  button

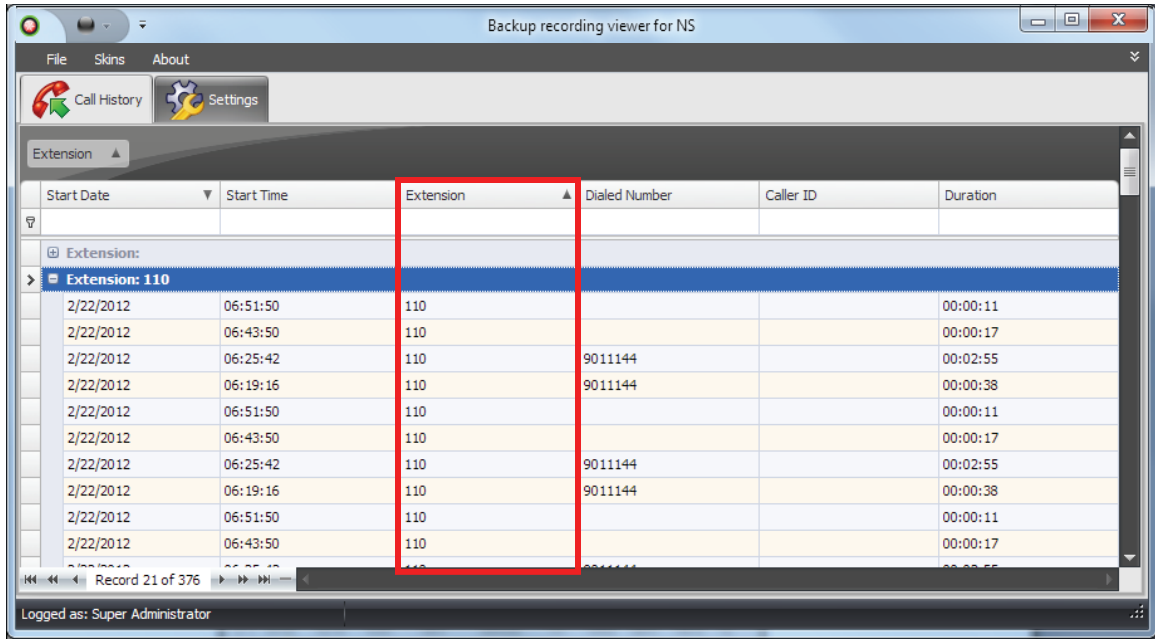

3. To disable the grouping rule simply drag back the column header to its original position.

## <span id="page-29-0"></span>*Filtering Call Records*

#### **Quick Filter**

You can easily filter the Call History list by any record column.

#### **Example:**

1. Drag the mouse pointer to the *Category* header and click on the arrow icon. A popup window is displayed containing all available filter options.

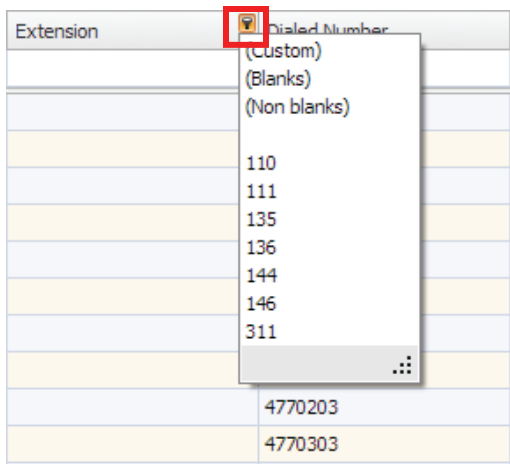

2. To filter the Call History list, select the desired value to be applied in the corresponding record column.

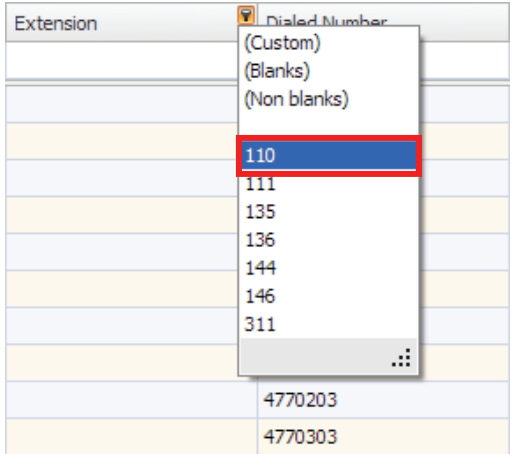

3. The Call History list presents all records that have the selected filter value in the corresponding field.

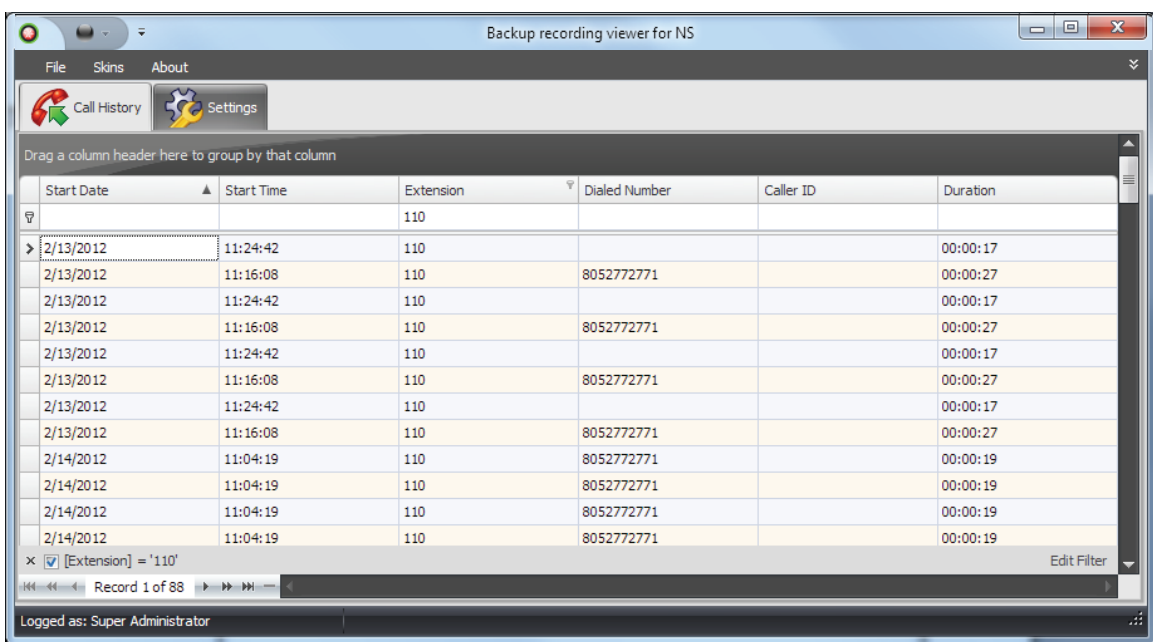

The filter rule is displayed at the bottom of the Call History list.

 $\times$   $\nabla$  [Extension] = '110'

- 4. To disable the filter, click on  $\boxed{\nabla}$  button.
- 5. To delete the filter, click on  $\overline{X}$  button.

#### **NOTE: All columns in the Call History list offer the quick filtering feature.**

#### **Custom Filter**

You can define custom filters using multiple criteria for any record field.

#### **Example:**

1. By placing the mouse cursor on the *Extension* column header you will see an arrow button. A popup window is displayed containing all available filter options.

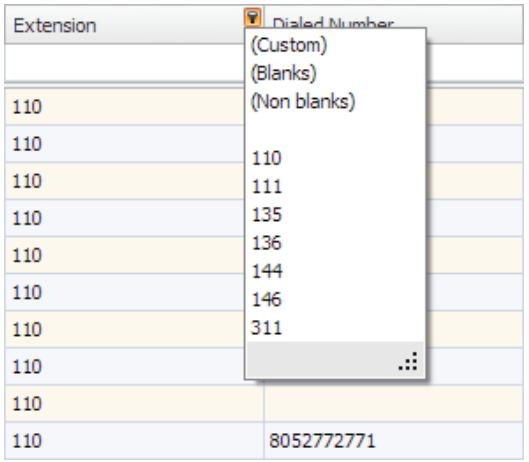

2. Click on *(Custom)* option.

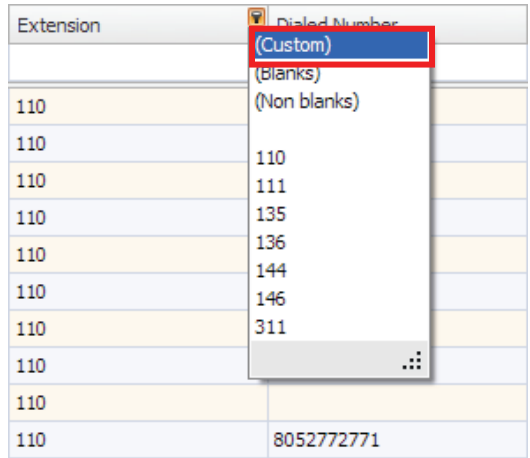

3. The *Custom AutoFilter* window displays. Specify the filter criteria for the *Extension* column.

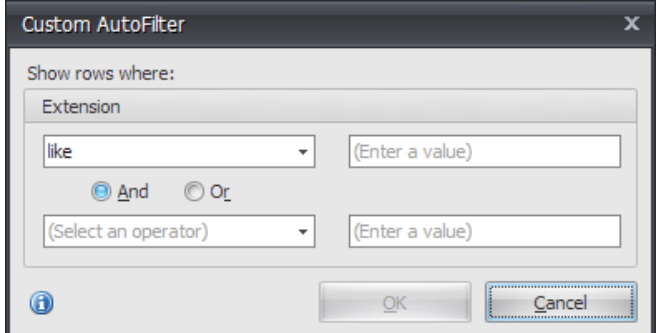

4. You can add additional condition to the filter. Click on **OK** button.

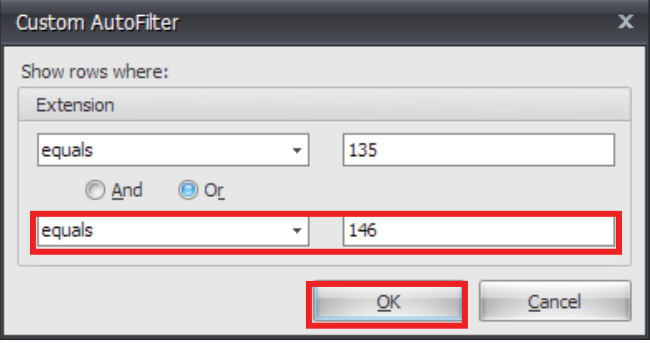

5. The Call History list presents all records that correspond to the selected filter criteria.

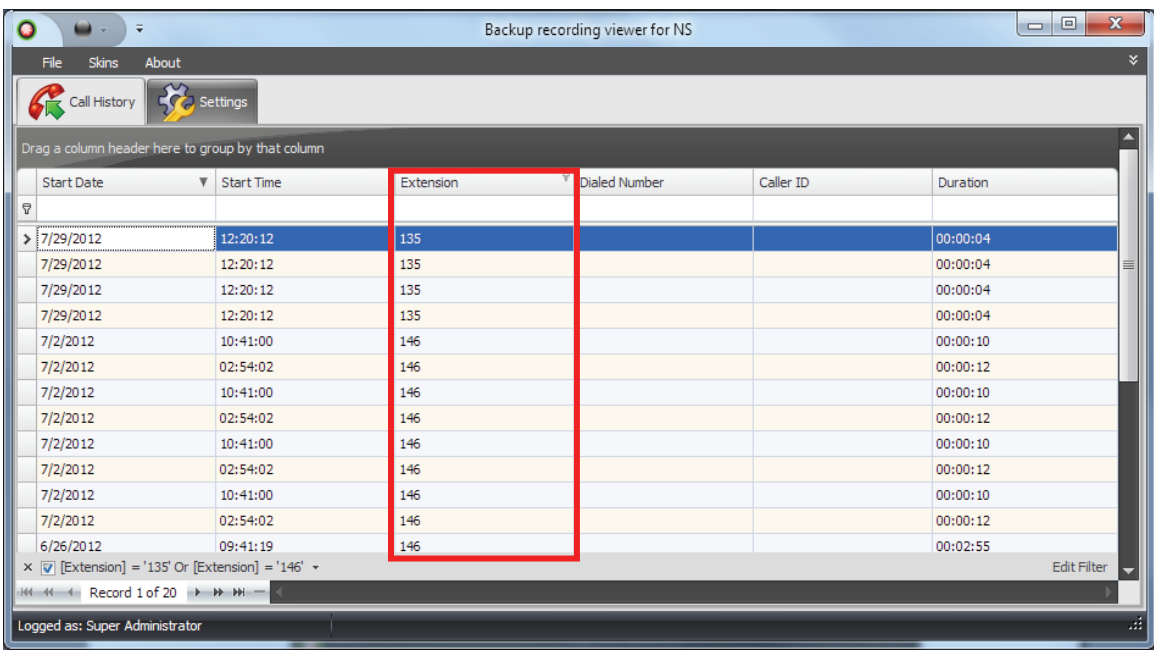

The filter rule is displayed at the bottom of the Call History list.

 $\times$   $\nabla$  [Extension] = '135' Or [Extension] = '146'

- 6. To disable the filter, click on  $\blacksquare$  button.
- 7. To delete the filter, click on  $\overline{X}$  button.

<span id="page-33-0"></span>**NOTE: All columns in the Call History list offer the custom filtering feature.** 

#### <span id="page-34-0"></span>*Building Advanced Filters*

Poltys BRV allows you to define advanced filters based on combined conditions applied to the record columns.

#### **To create an advanced filter:**

1. Right-click on any column header in the Call History list and select *Filter Editor* option.

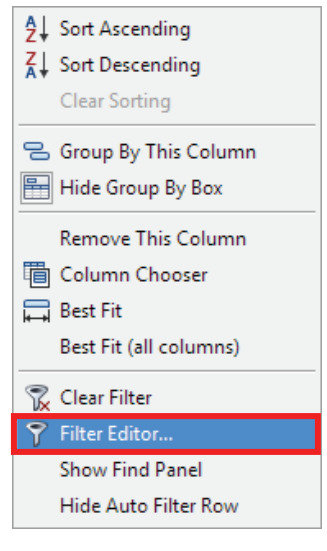

2. The corresponding window is displayed. Select *Extension* column.

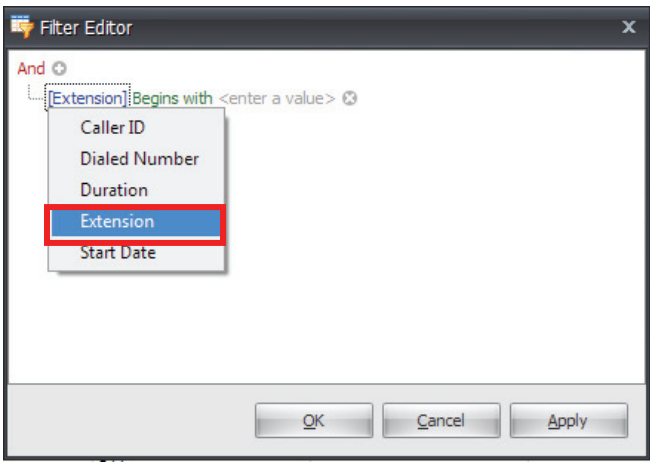

3. Click on *Begin with* operator and select *Equals*.

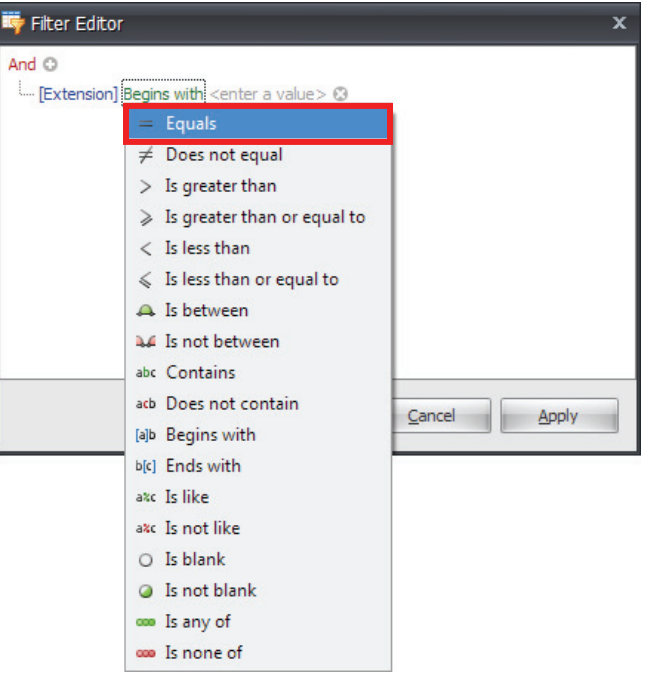

4. Click on *<enter a value>* option and enter a numeric value.

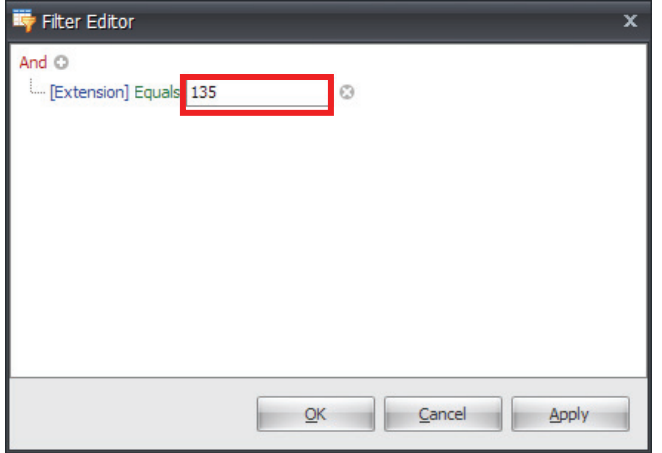

5. Click on **Add** button to append a new condition to the filter.

6. Select *Extension*, *Equals* and enter the second numeric value. Click on **OK** button.

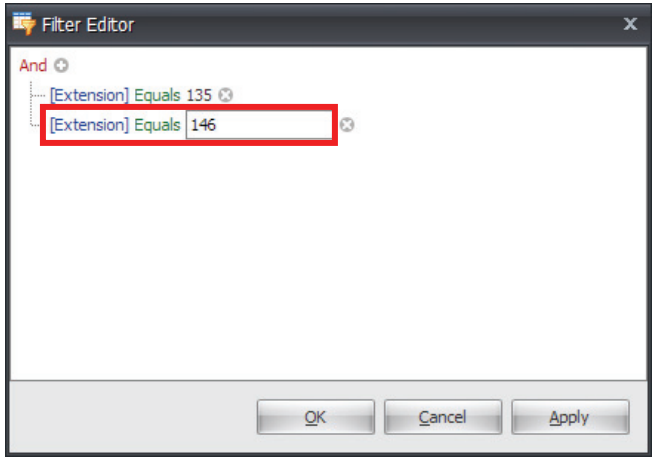

7. Poltys BRV presents all records in Call History list that meet the combined filter.

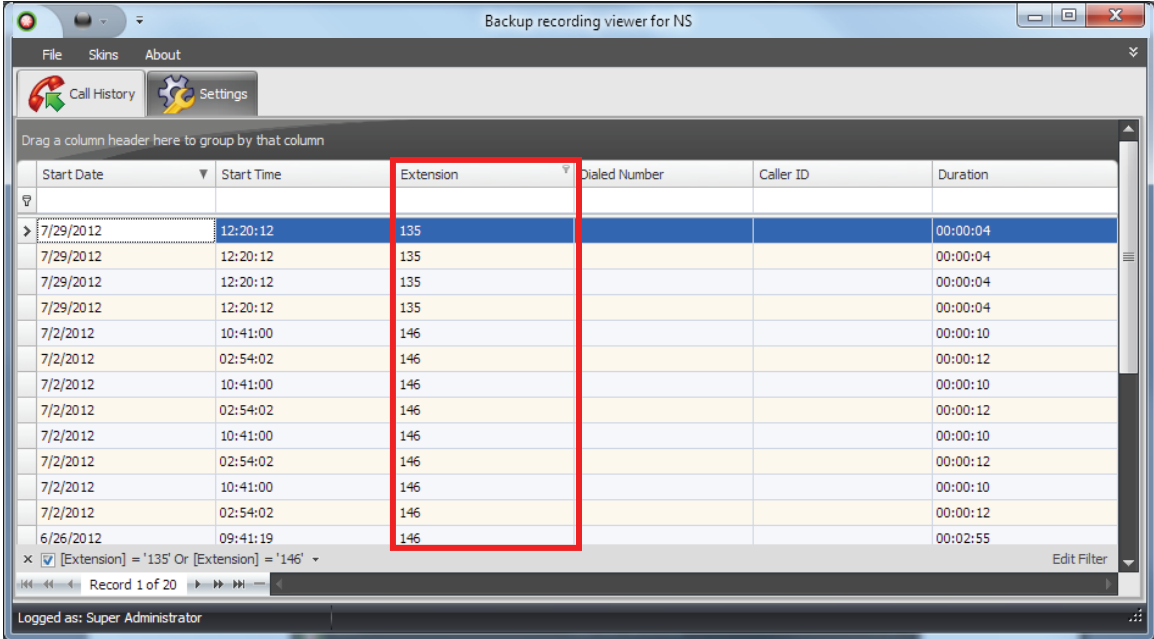

The filter rule is displayed at the bottom of the Call History list.

 $\times$   $\nabla$  [Extension] = '135' Or [Extension] = '146'

- 8. To disable the filter, click on  $\boxed{\nabla}$  button.
- <span id="page-36-0"></span>9. To delete the filter, click on  $\overline{X}$  button

#### <span id="page-37-0"></span>*Exporting Call History List*

Poltys BRV allows you to export Call History information either as CSV or PDF file.

#### **To export Call History list:**

1. Click on *File* menu and select the small arrow related to the *Export* option.

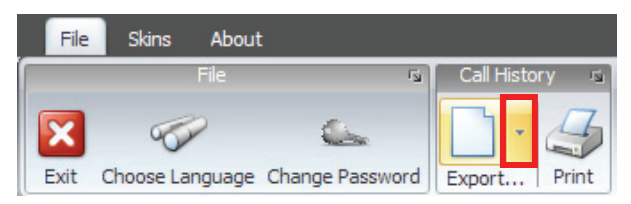

2. Select the file type from the related menu.

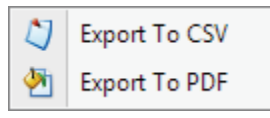

3. Choose the destination folder and set the file name. Click on **OK** button.

#### <span id="page-37-1"></span>*Printing Call History List*

Poltys BRV allows you to print the information presented in the Call History list.

#### **To print Call History list:**

1. Click on *File* menu and select *Print* option.

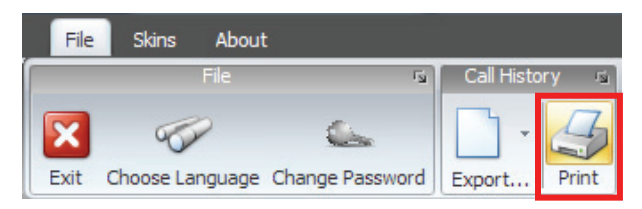

2. The *Preview* window displays.

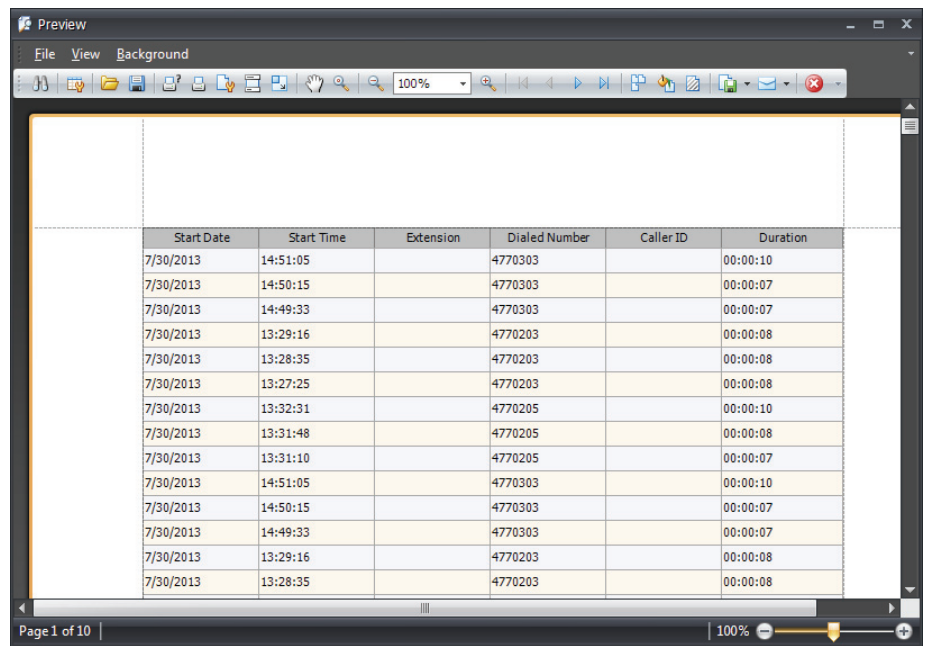

3. Click on **Print…** or **Quick Print** button. *Print…* option lets you select the printer of your choice.

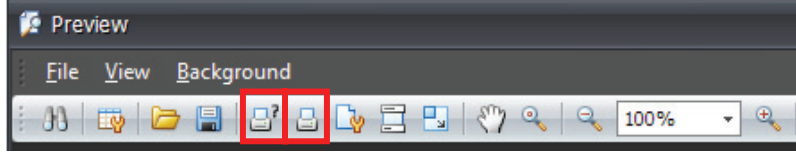

4. The Call History information is printed.

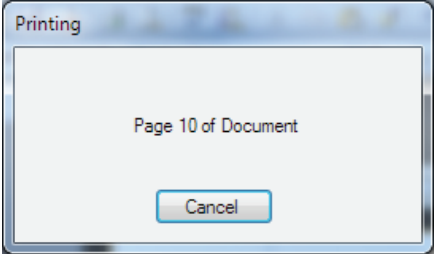